# **Kurzanleitung**

### **PC**

Um eine Konferenz zu eröffnen, besuchen Sie https://treff.neuweiler.de und tippen Sie in das Feld "Neues Meeting starten" einen eindeutigen Raumnamen, beispielsweise "GitarrenunterrichtMustermann". Sollte Sie Ihr Browser um Zugriff auf Ihre Kamera sowie Ihr Mikrofon bitten, klicken Sie bitte auf "Zulassen".

Über das Symbol erhalten Sie Ihren individuellen Einladungslink und haben zudem die Möglichkeit, Ihre Konferenz mit einem Passwort zu schützen.

Ihre Gäste müssen nun nichts weiter tun, als den gleichen Raumnamen und ein gegebenenfalls vergebenes Passwort auf der oben genannten Seite einzugeben. Zur Vereinfachung können Sie den betreffenden Link an Ihre Gäste zum Beispiel per E-Mail weiterleiten.

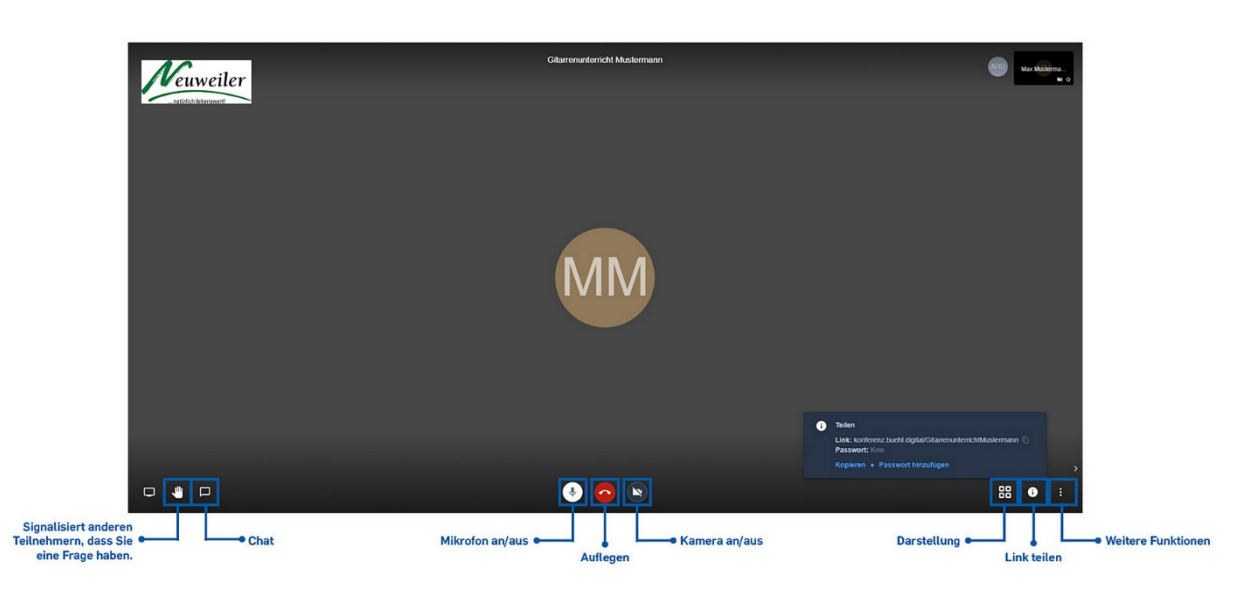

Eine Übersicht über die Benutzeroberfläche übernehmen Sie bitte der folgenden Grafik. (Zur vergrößerten Darstellung bitte auf das Bild klicken)

#### **Mobilgerät**

Nach Installation der App "Jitsi Meet" müssen Sie nichts weiter tun als im Feld "Konferenzname" die vollständige Internetadresse einzutragen, beispielsweise

https://treff.neuweiler.de/GitarrenunterrichtMustermann

Bitte beachten Sie, dass Sie ohne vollständige Angabe der Internetadresse https://treff.neuweiler.de /... eine Konferenz auf den offiziellen Servern von Jitsi Meet erstellen und die Qualität auf Grund der aktuell hohen Auslastung unter Umständen mangelhaft ist.

#### **Tipp:**

Sie können über das Menüsymbol  $\equiv$  unter Einstellungen auch direkt die Internetadresse https://treff.neuweiler.de eintragen, wodurch Sie im Feld "Konferenzname" nur noch den Raumnamen eingeben müssen.

## Eine Übersicht über die Benutzeroberfläche übernehmen Sie bitte der folgenden Grafik.

(Zur vergrößerten Darstellung bitte auf das Bild klicken)

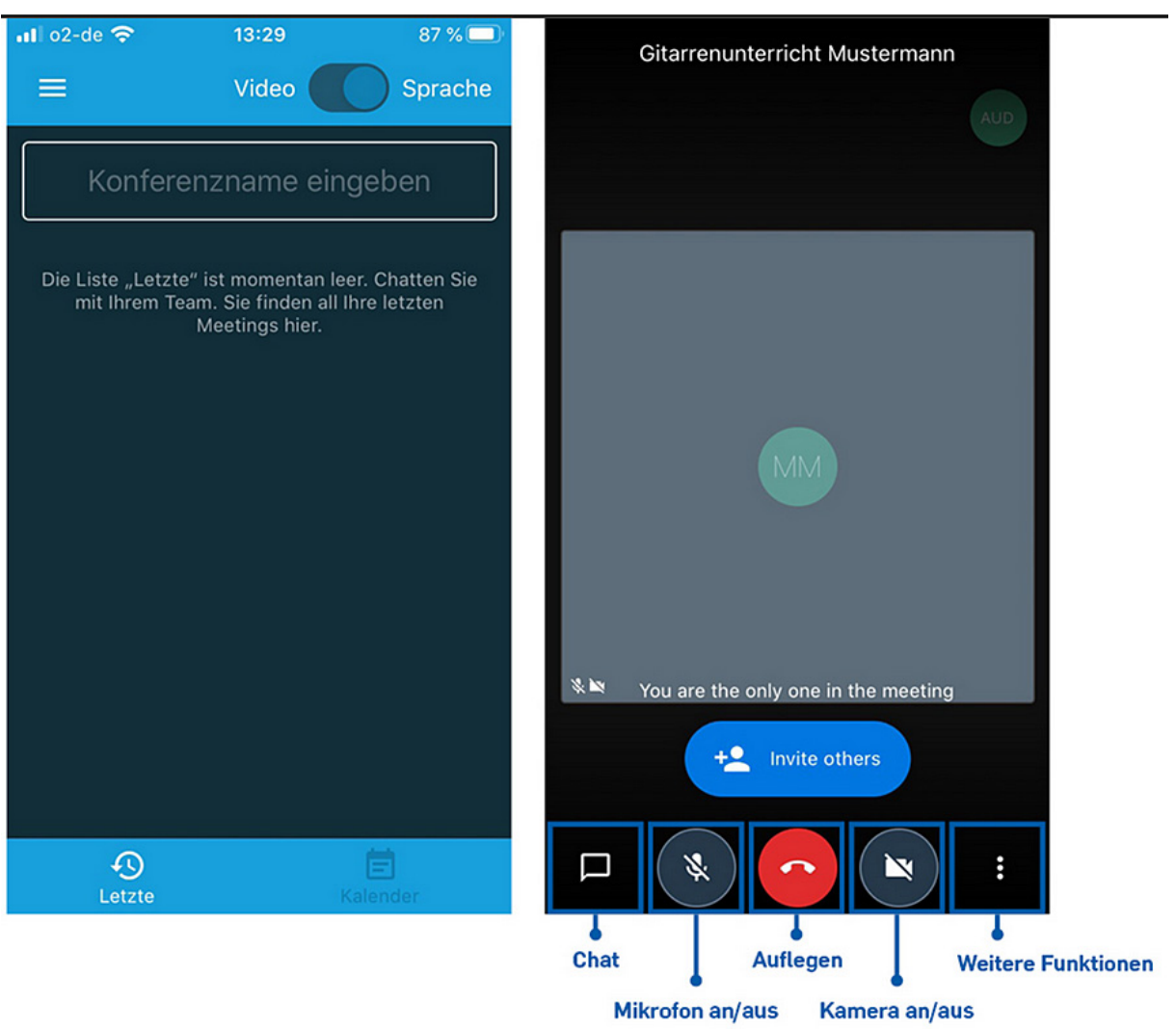